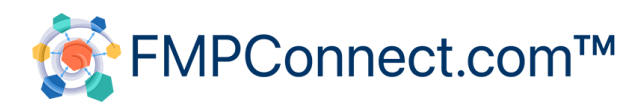

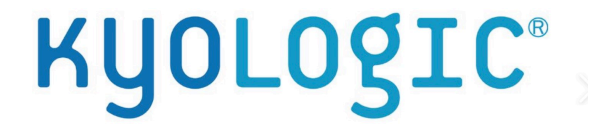

# **Setting up an AWS Ubuntu Instance and Installing Webmin and FileMaker Server**

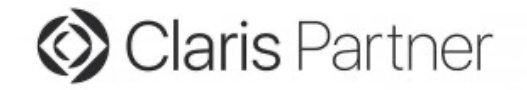

# Setting up an AWS Ubuntu Instance and Installing Webmin and FileMaker Server by Oliver Reid

Webmin is a free browser-based tool for managing Linux servers

It provides a powerful and straightforward graphical interface that allows us to navigate the file system, upload and download files, manage ownership and permissions, set up cron jobs, manage users and groups, and much more.

It is an ideal tool for a user not deeply schooled in using the Linux command line, although it does have a built-in terminal module for running Linux OS commands.

This document explains "step-by-step" how to set up an Amazon Web Services Ubuntu Virtual machine (an "instance") and install Webmin and FileMaker Server.

The level of detail in this document may seem daunting, but in fact, the whole process takes about 20 minutes (not counting the time taken for the FileMaker Server download).

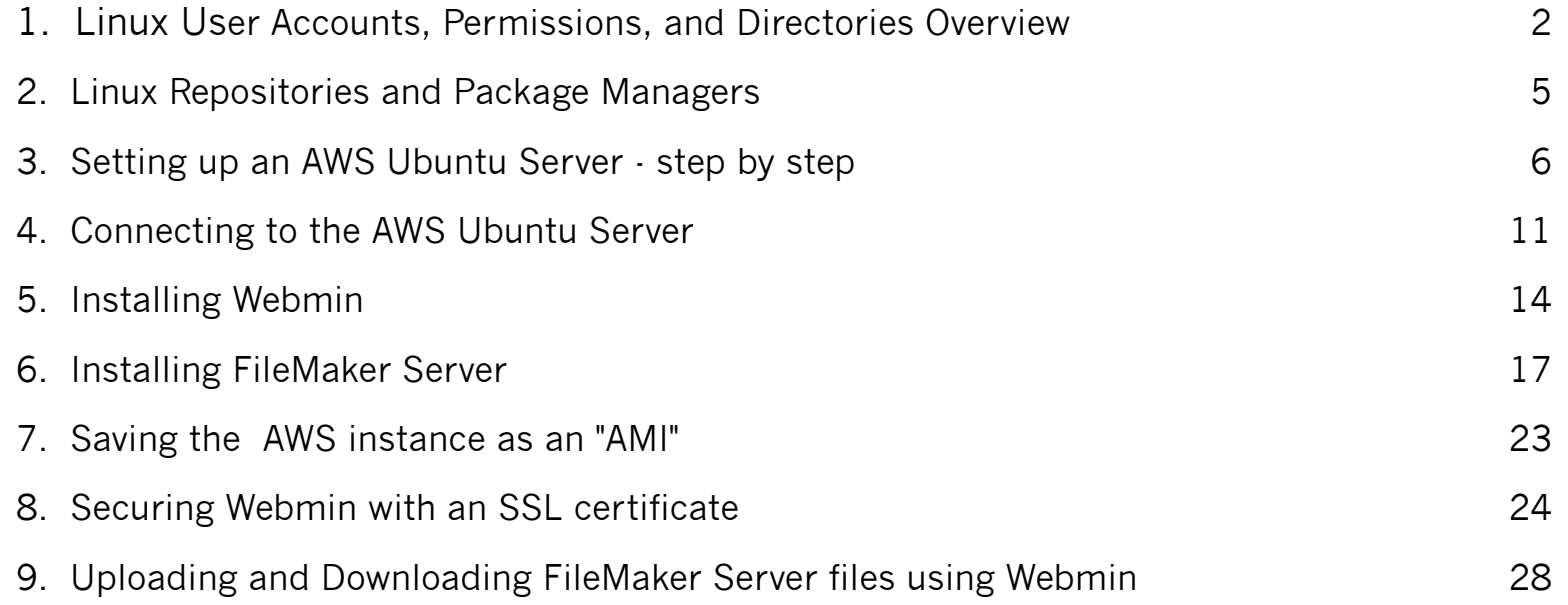

#### **1. Linux User Accounts, Permissions and Directories Overview**

#### **Users Created on Initial Setup**

When you create a new Ubuntu virtual computer (instance) on Amazon Web Services (AWS), two user accounts are created by default: the *root* account and the *ubuntu* account. However, these accounts do not have passwords set.

To connect to your instance securely, you'll need to generate an RSA key pair and store the public key on your local computer. You can then use a terminal application and SSH ("Secure Shell") to connect to your instance using the *ubuntu* account.

The root account is the most powerful account on your Ubuntu instance and is a member of the "root" group. This gives the root account control over all files and actions on the computer. For security reasons, it's generally recommended to only have one account in the root group.

The *ubuntu* account is a member of the "sudo" group, which means it has almost the same capabilities as the root account, as long as you precede any commands with "sudo". The *ubuntu* account is typically used for day-to-day tasks.

You can create additional user accounts on your Ubuntu instance using the *ubuntu* account and its sudo power. You can group these accounts together and manage them as needed.

Many tools that you use to manage your Ubuntu instance, such as 'apt' for installing new programs, require sudo privileges to work.

#### **About Ownership and Permission**s

Linux ownership and permissions are essential concepts in managing access to files and directories on a Linux system. These permissions control who can read, write, and execute files, ensuring security and proper functioning of the system.

#### Ownership:

In Linux, every file and directory has an owner and a group associated with it. The owner is the user who has created the file or directory or has been assigned ownership. The group represents a set of users who share the same access permissions. Usually, the owner is a member of this group, but this is not required.

#### Permissions:

Permissions are set separately for

User (u): The file owner. Group (g): The group the file belongs to. Others (o): All other users on the system.

There are three types of permissions for each file or directory:

Read (r): Permission to read the contents of a file or list the contents of a directory. Write (w): Permission to modify the contents of a file or create/delete files within a directory. Execute (x): Permission to run a file as a program or enter and search through a directory. These permissions are represented numerically as:

Read (r): 4 Write (w): 2 Execute (x): 1

The permissions for user, group, and others are combined to form a 3-digit number.

For example, 755. Here, the owner has read, write, and execute permissions ( $7 = 4+2+1$ ), the group has read and execute permissions  $(5 = 4+0+1)$ , and others have read and execute permissions  $(5 = 4+0+1)$ .

When executing transactions or running scripts on a Linux system, it is crucial to be aware of the ownership and permissions of the files involved.

### **Important Note About FileMaker Server**

FileMaker Server runs as the user *fmserver* which is a member of the group *fmsadmin*. Files uploaded via the 'Sharing' panel in FileMaker Pro will be assigned ownership and permissions accordingly.

However, when migrating an application from FileMaker Server, externally stored container files will need to be loaded directly to the data folder. This is easy to do using Webmin, but you will need to change the permissions on any files or folders that are not *.fmp12* files to make sure FileMaker Server can read them and write to them. This applies to the RC\_Data\_FMS, Documents, and Scripts folders, and their contents, for example. (Please see section 9: "Uploading and Downloading FileMaker Server files using Webmin".)

#### See: <https://help.claris.com/en/server-help/content/hostdb-upload-manual.html>

Fortunately, changing ownership and permissions is quite easy if Webmin is installed.

#### **Root Level Directories**

At the root level in Ubuntu, we will see a number of directories. We will see these names regularly, so here is a partial list, with their functions.

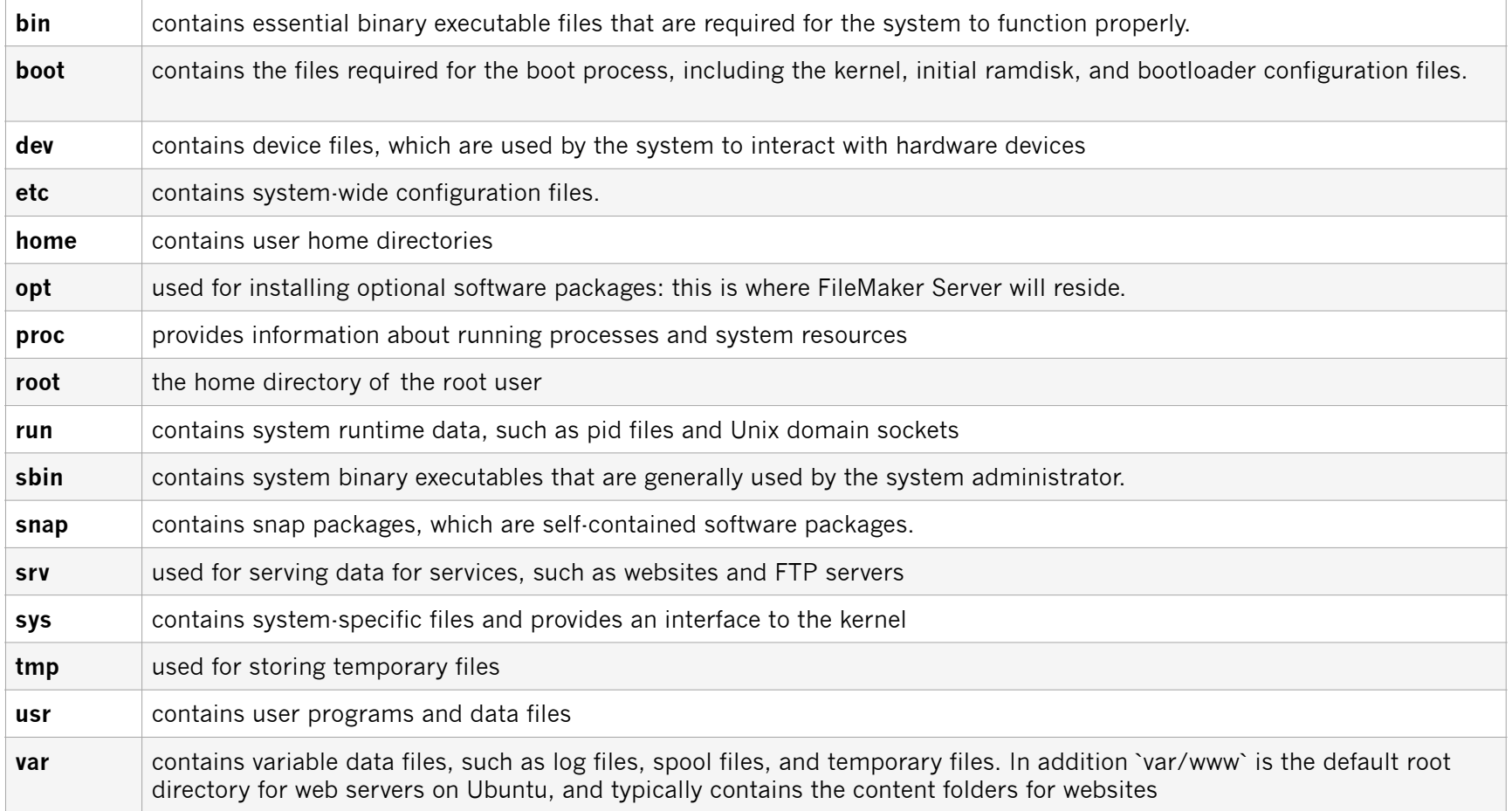

The files for FileMaker Server are stored in the `opt` directory.

#### **2. Linux Repositories and Package Managers**

.

A **repository,** in the context of a Linux server, is a remote location where software packages are stored and managed for installation and updates.

The **package manager** is a software tool that automates the process of installing, updating, configuring, and removing software packages on a computer or server. Ubuntu uses a package manager named "**apt**" (Advanced Packaging Tool).

When you set up access to a new repository, the package manager stores information about the repository in a configuration file. This configuration file contains information such as the repository's name, URL, and GPG key, as well as metadata about the packages in the repository.

This metadata includes the package name, version number, description, dependencies, and other details needed to manage the package.

The name of the repository is used as a unique identifier, while the URL specifies the remote location of the repository's package files. The GPG key is used to verify the authenticity of the packages downloaded from the repository.

# **3. Setting up an AWS Ubuntu Server - step by step**

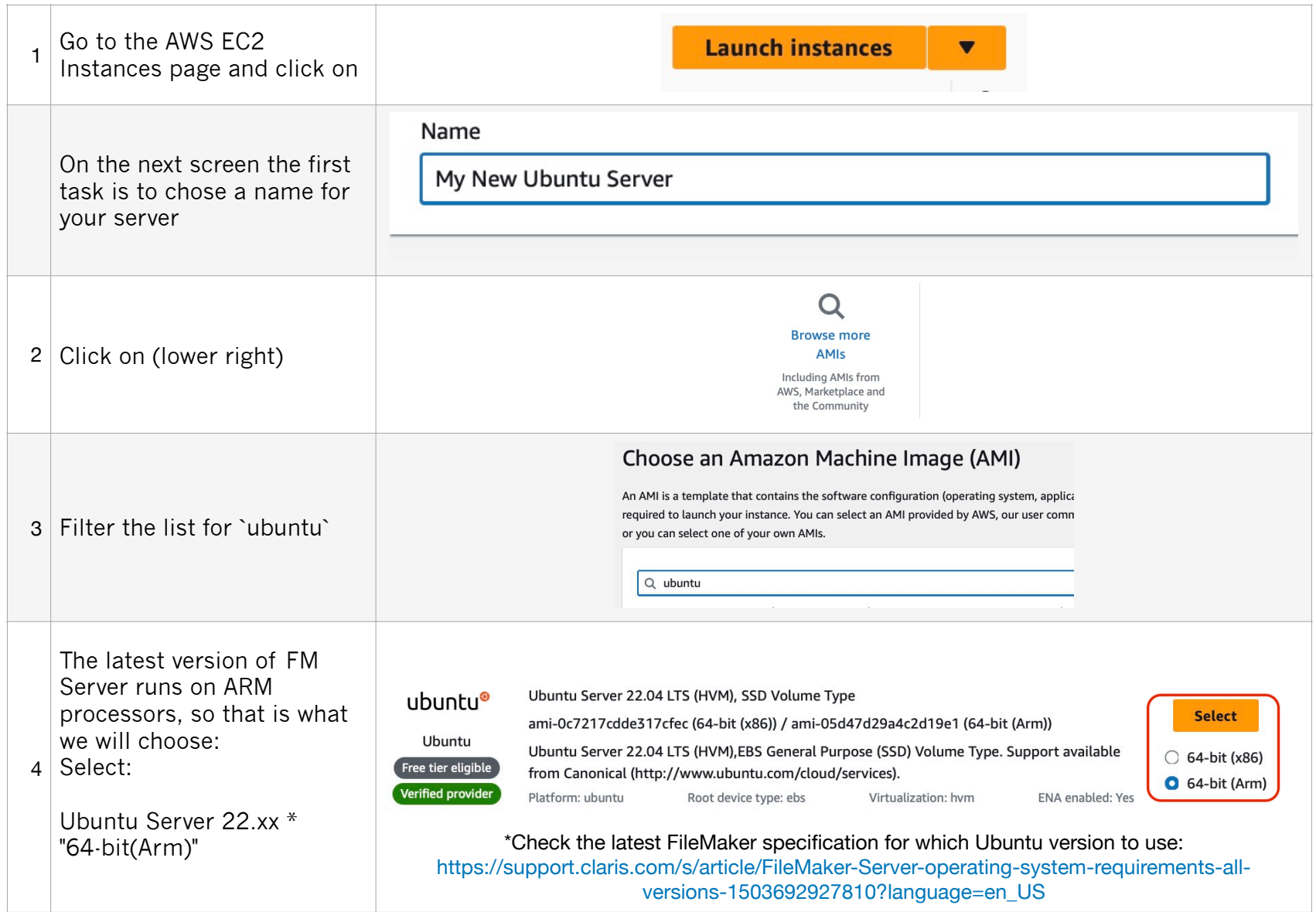

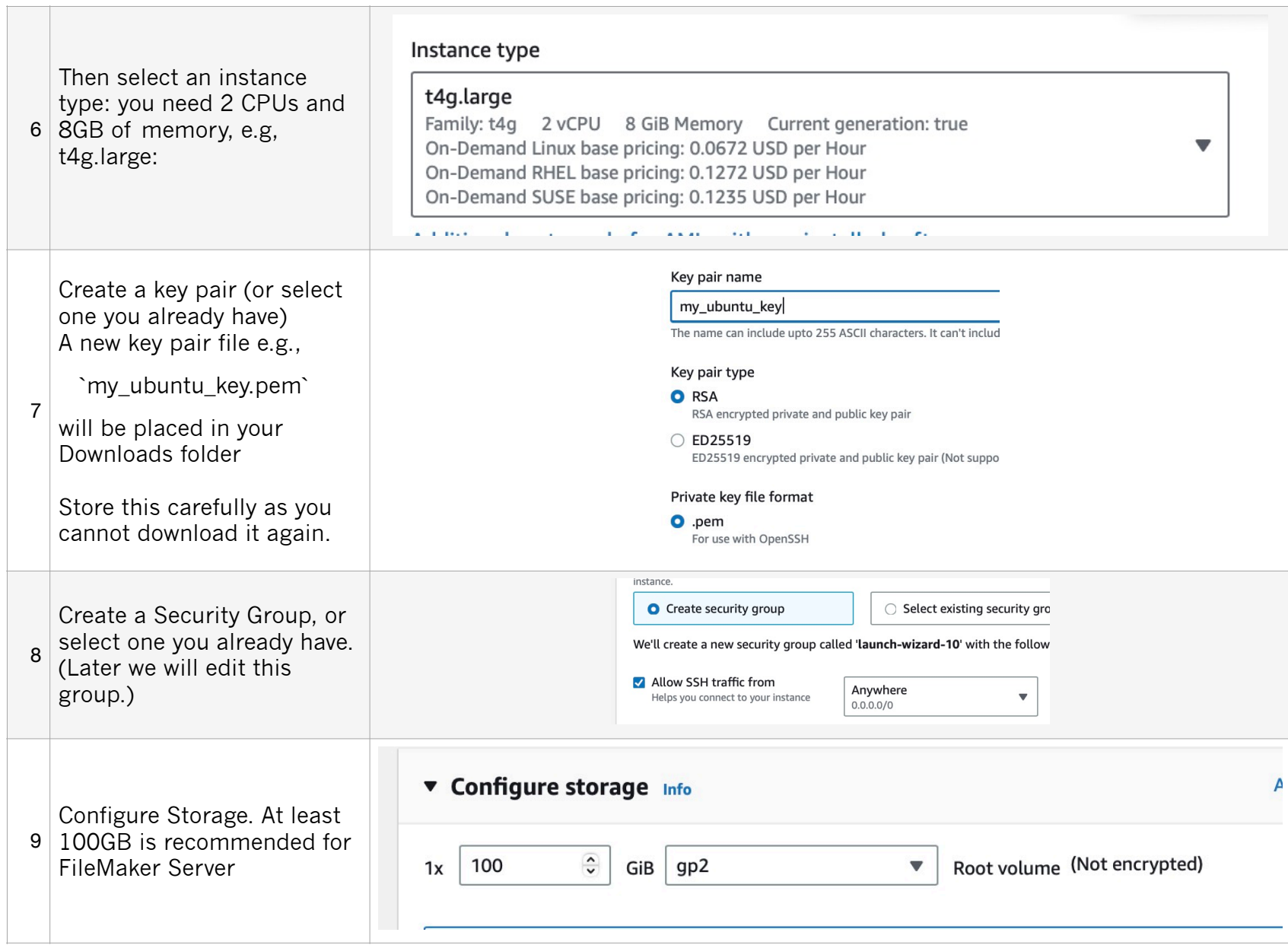

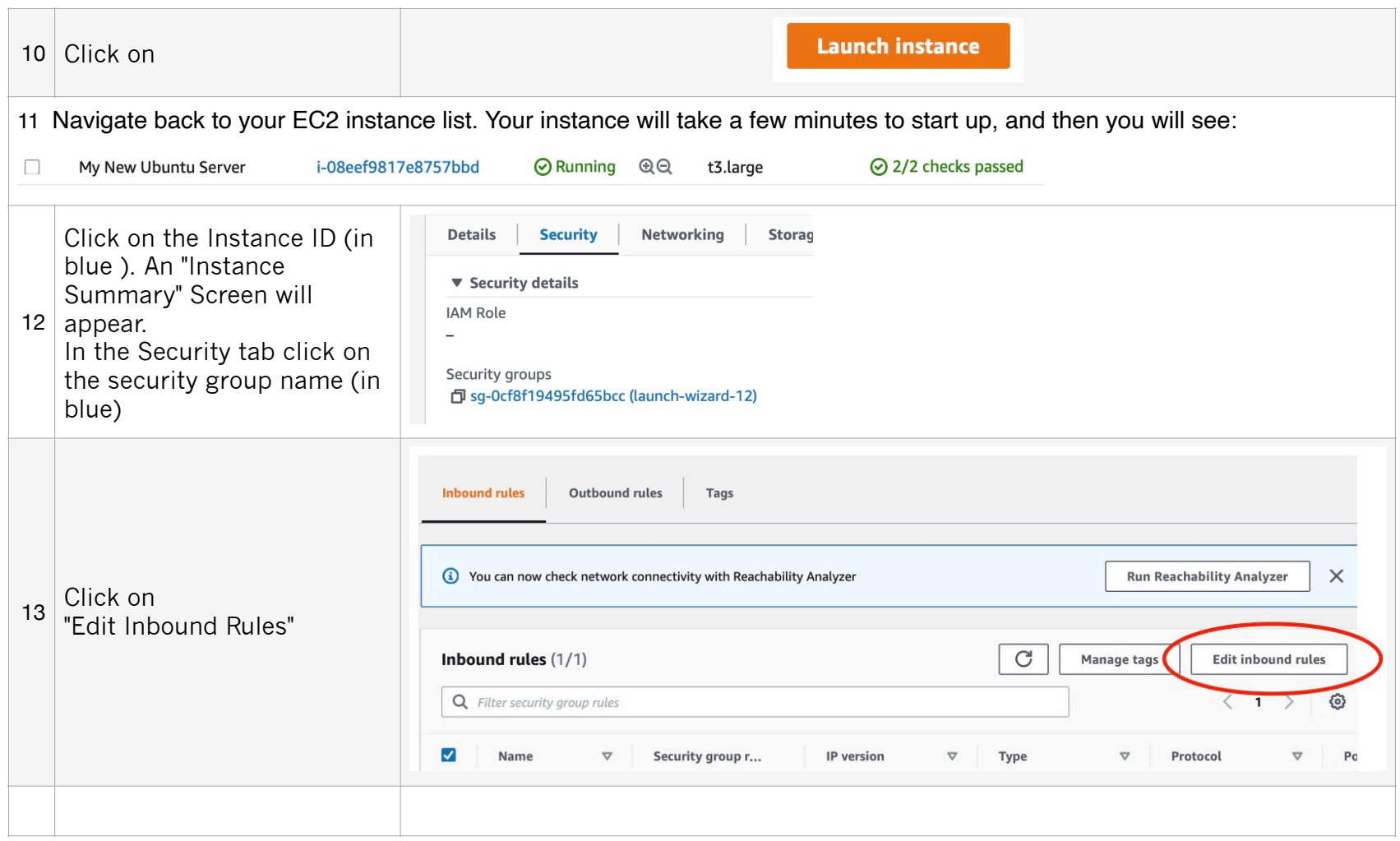

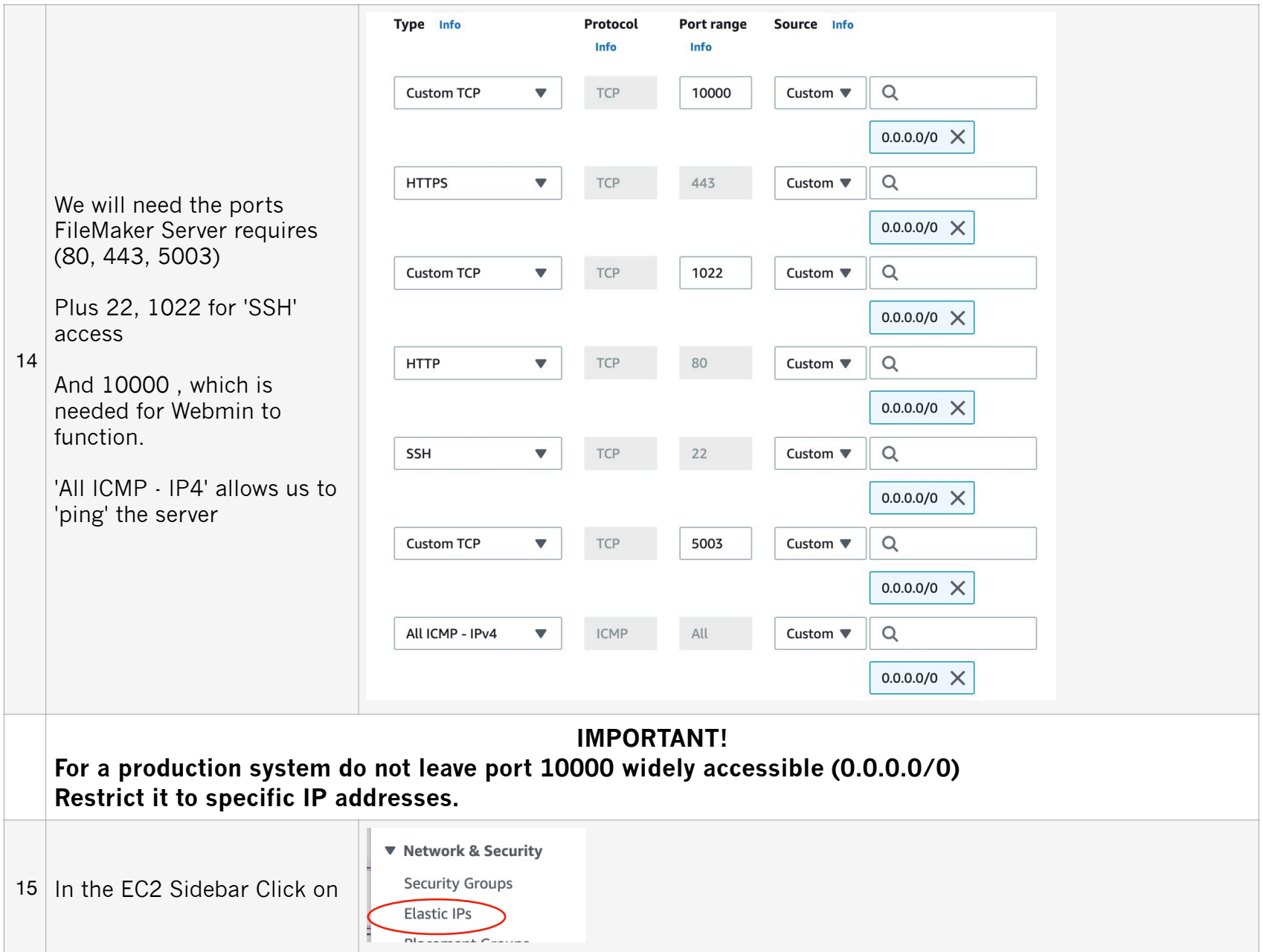

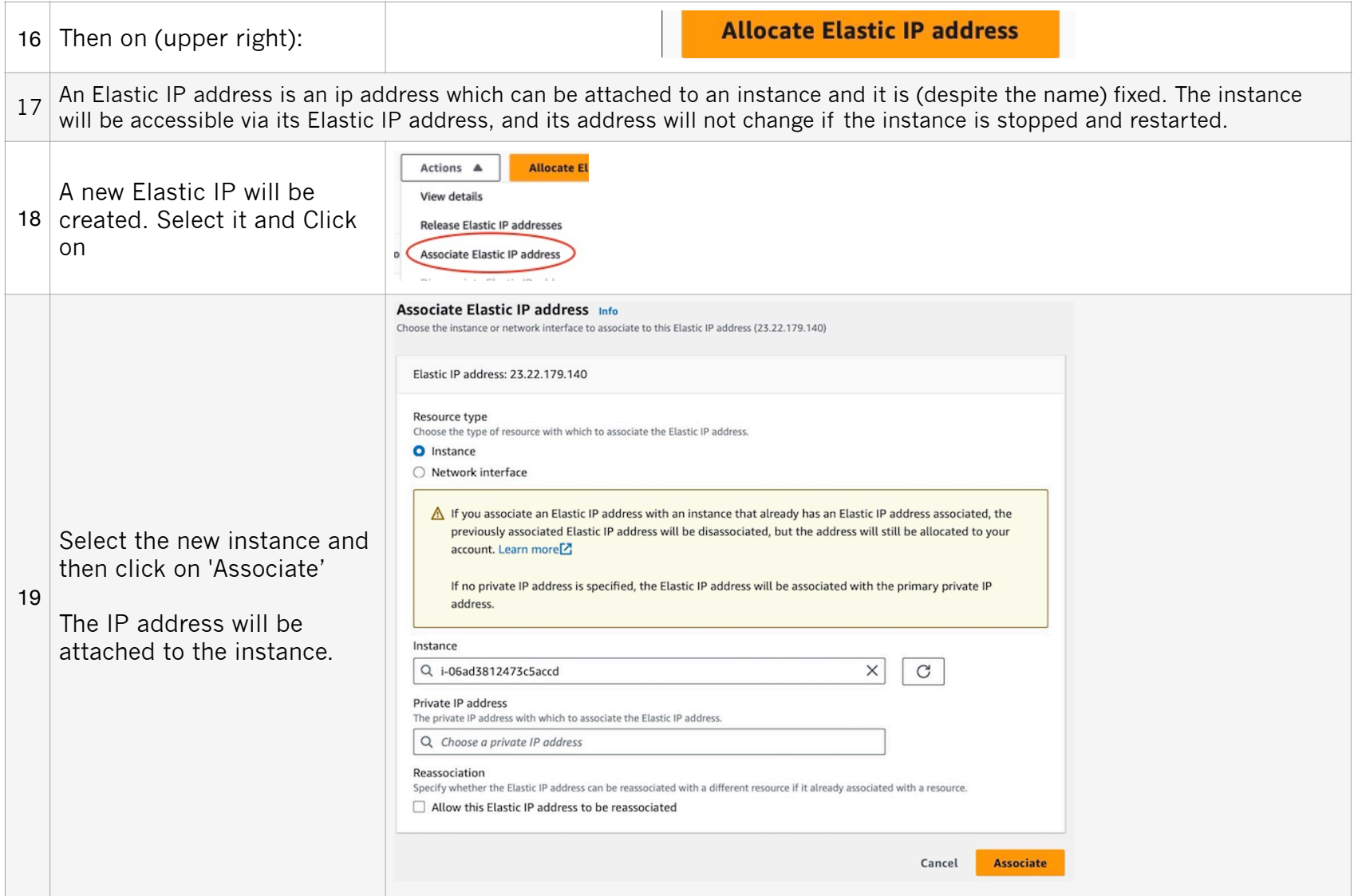

**Now our server is running, and we can connect to it…** 

#### **4. Connecting to the AWS Ubuntu Server**

To connect, we use our local Terminal application and the key file that was created when setting up the instance.

This document is illustrated using the Apple "Terminal" app. On Windows, use the "Windows PowerShell" app.

Responses entered by the user are in red type, and are on a separate line, to make copying the text easier. Note if the red type text wraps into two lines in this pdf, paste it into a plain text editor and remove any line breaks before inserting it in your terminal app.

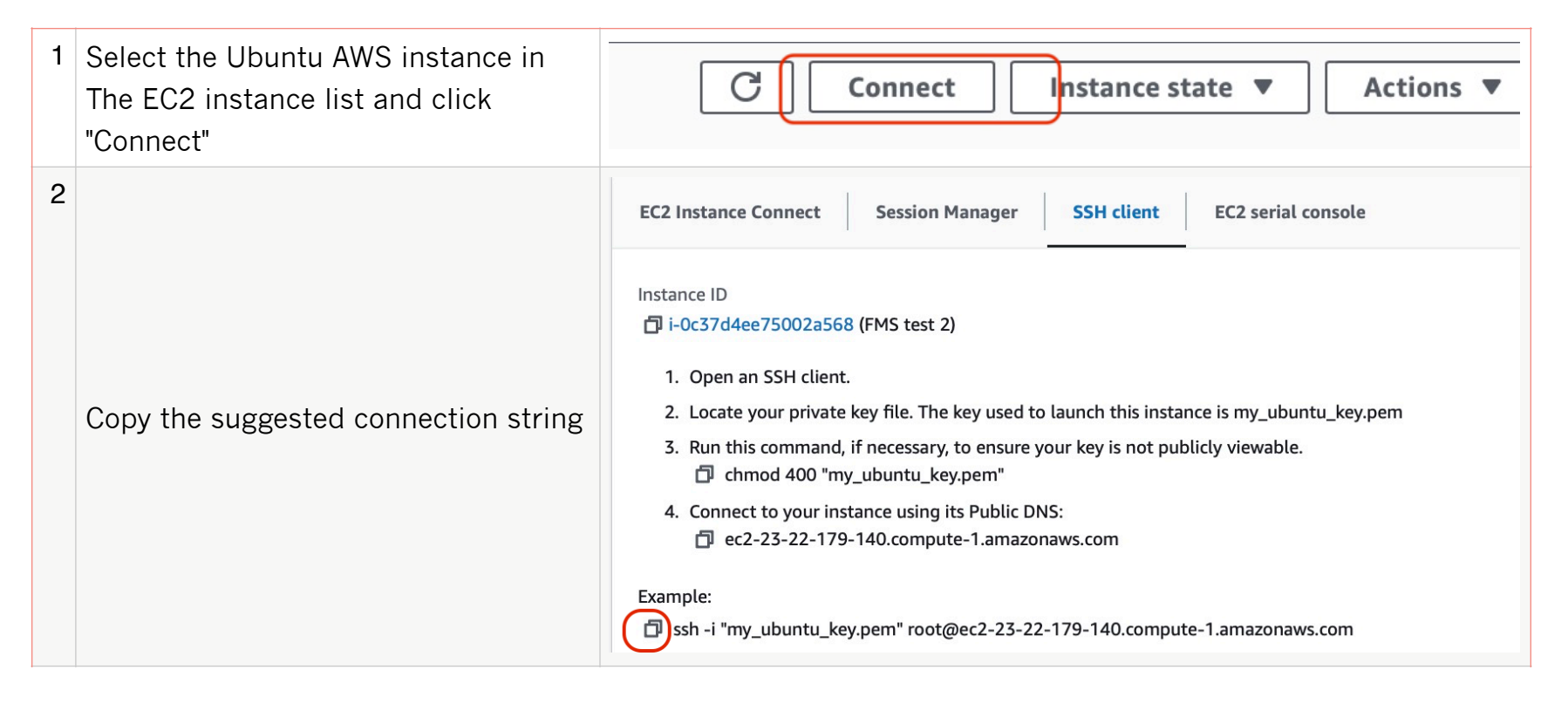

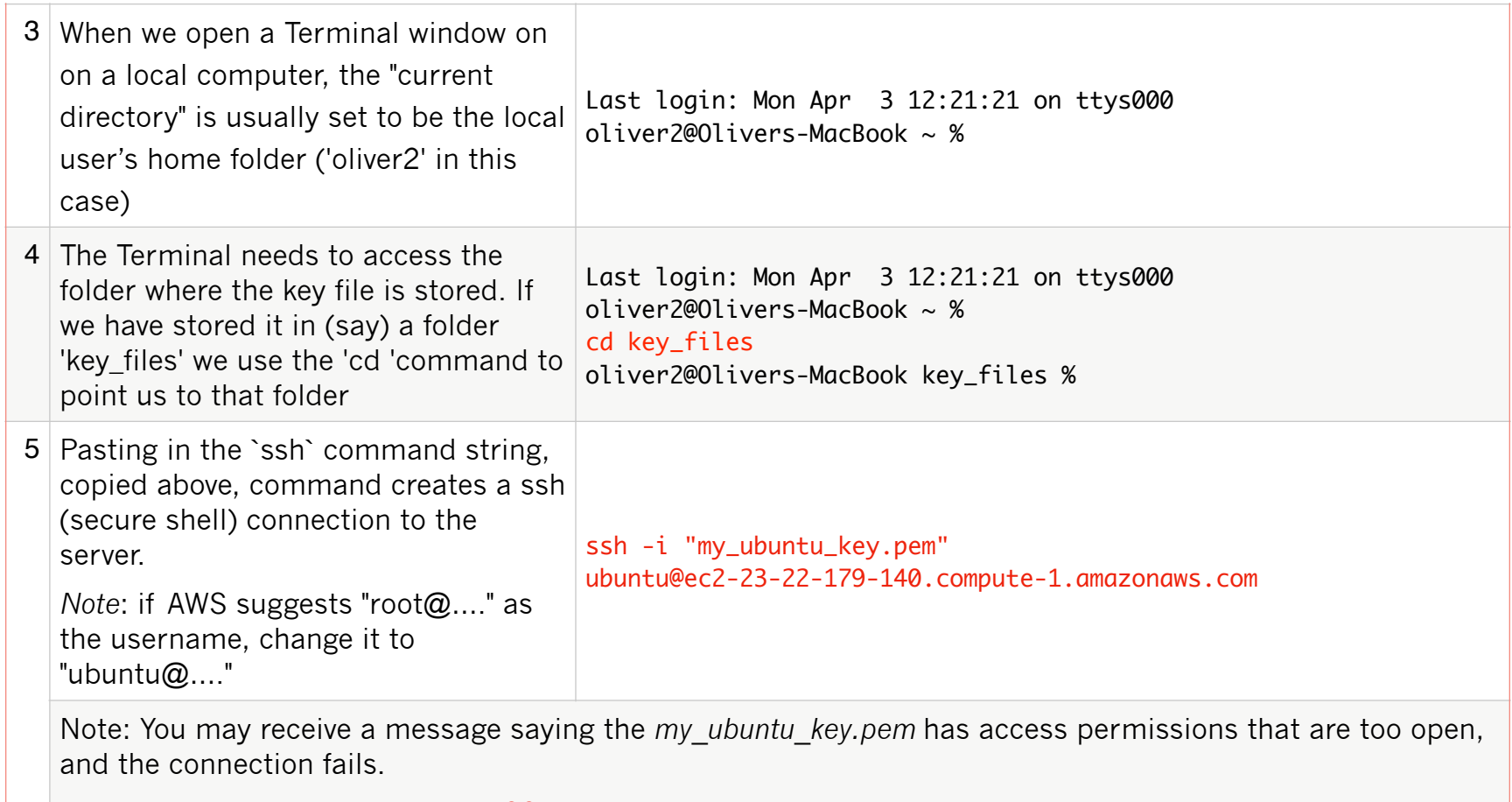

In that case run: sudo chmod 400 "my\_ubuntu\_key.pem"

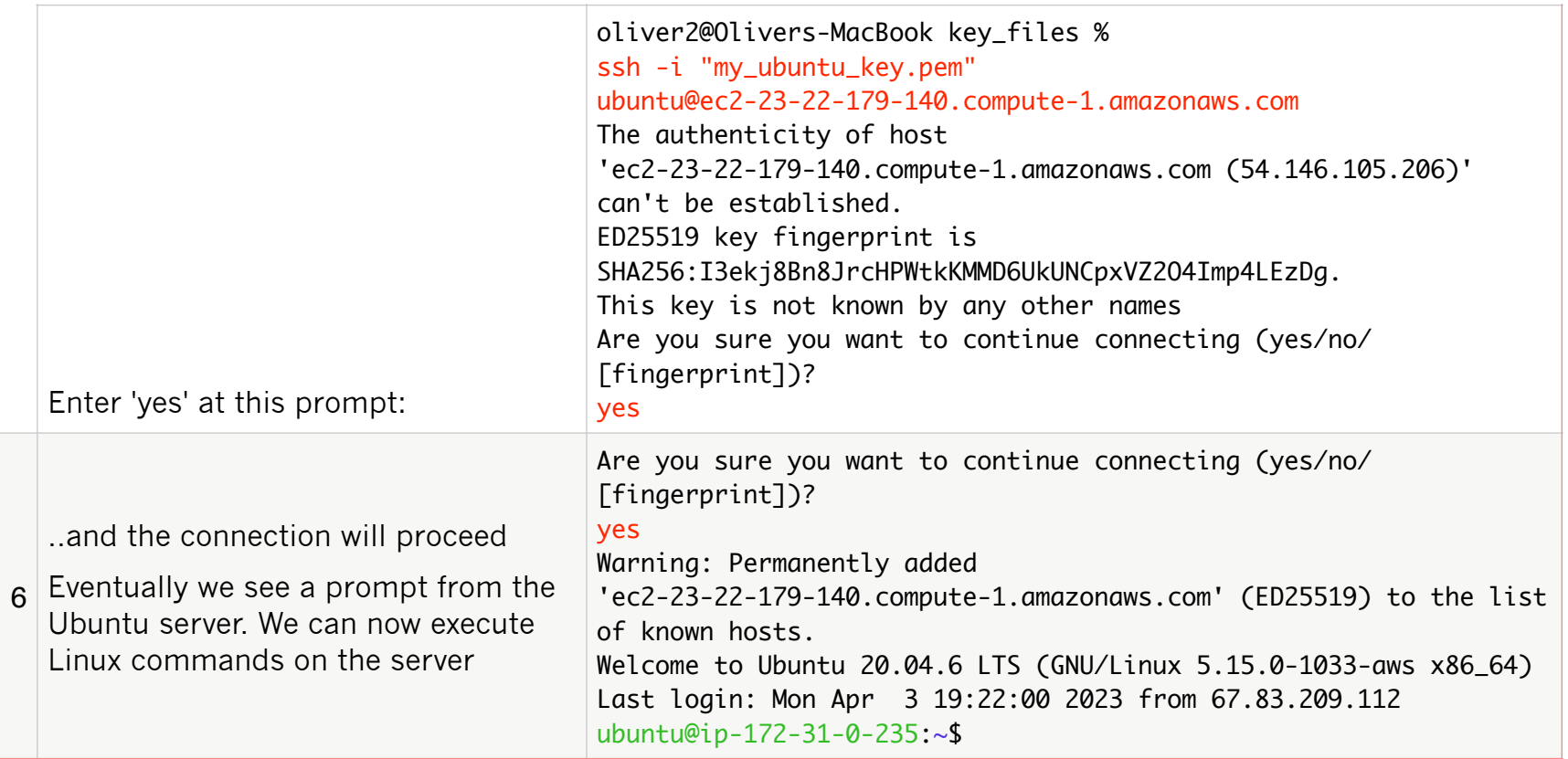

Notes:

on Mac OS, ":~\$" indicates that the system is waiting for a response.

The IP address quoted in the command prompt (in green) is AWS' *internal* IP address, not its *public* IP address, which is the Elastic IP address we associated with the Ubuntu instance.

#### **4. Installing Webmin**

Webmin is designed to be installed on a 'clean' Linux Instance - with no other applications installed (yet).

The Webmin site provides a 'shell' (i.e., OS level) script to set up the repository for Webmin.

(Instructions can be found here <https://webmin.com/download/>)

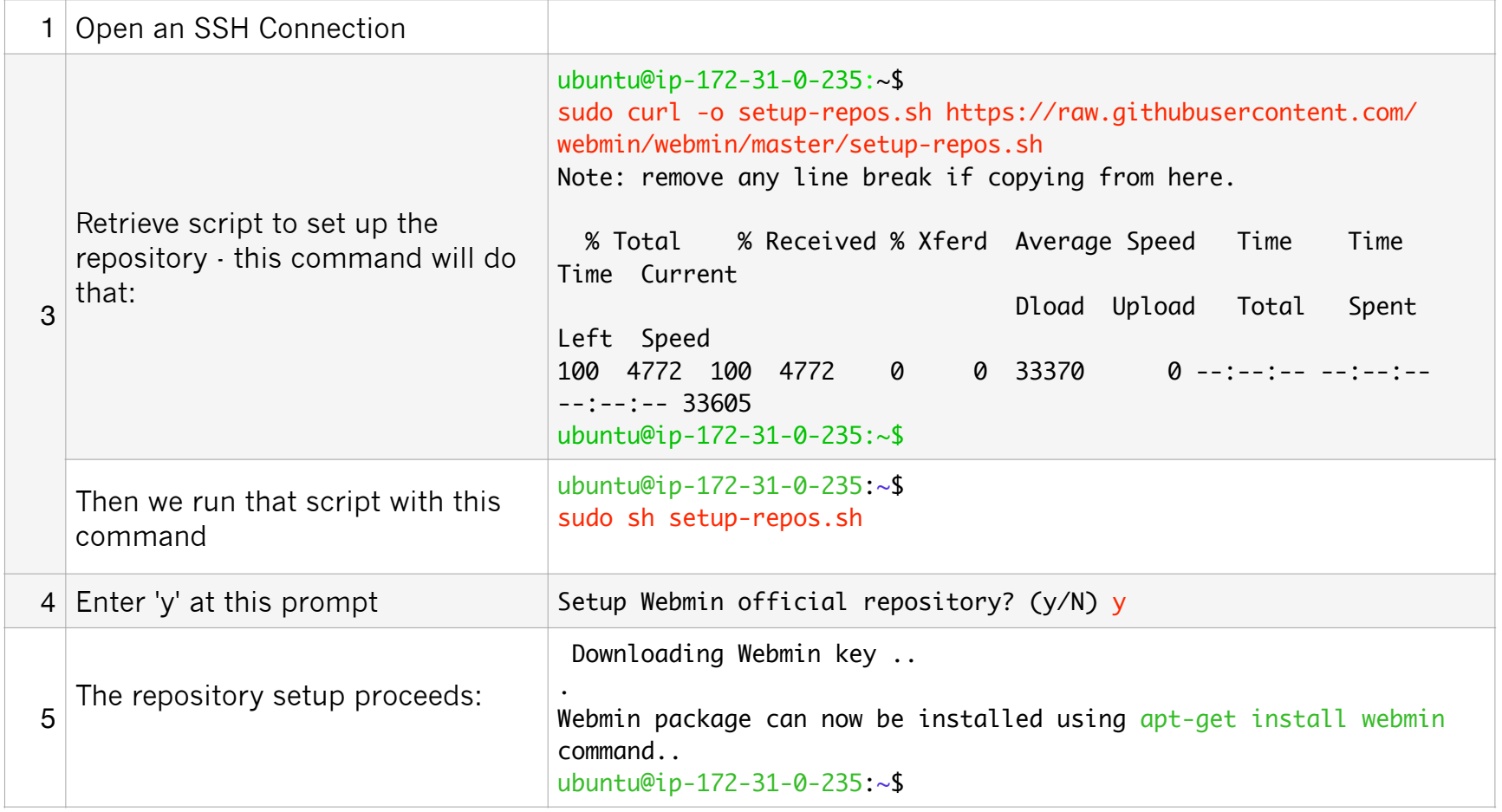

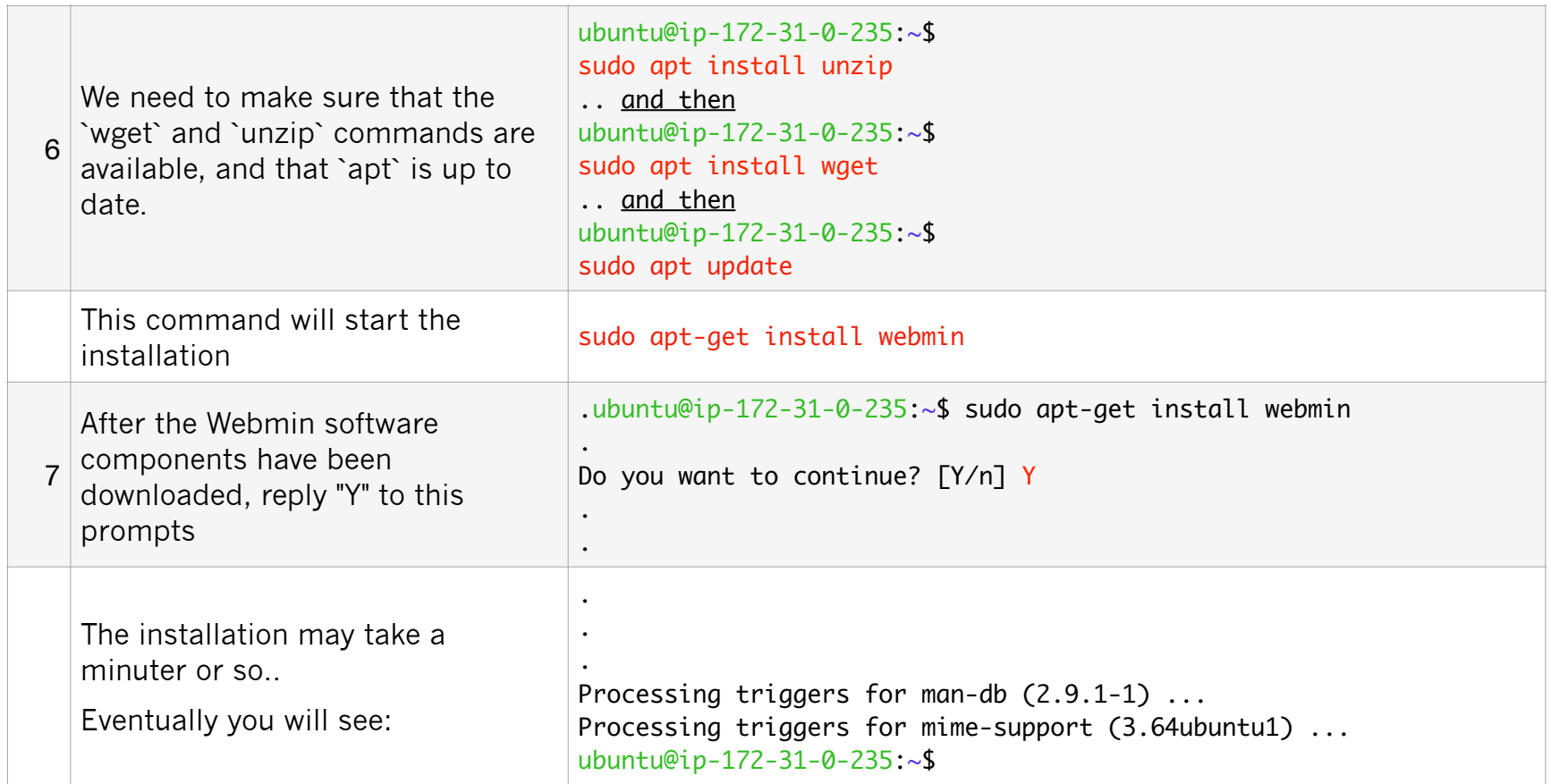

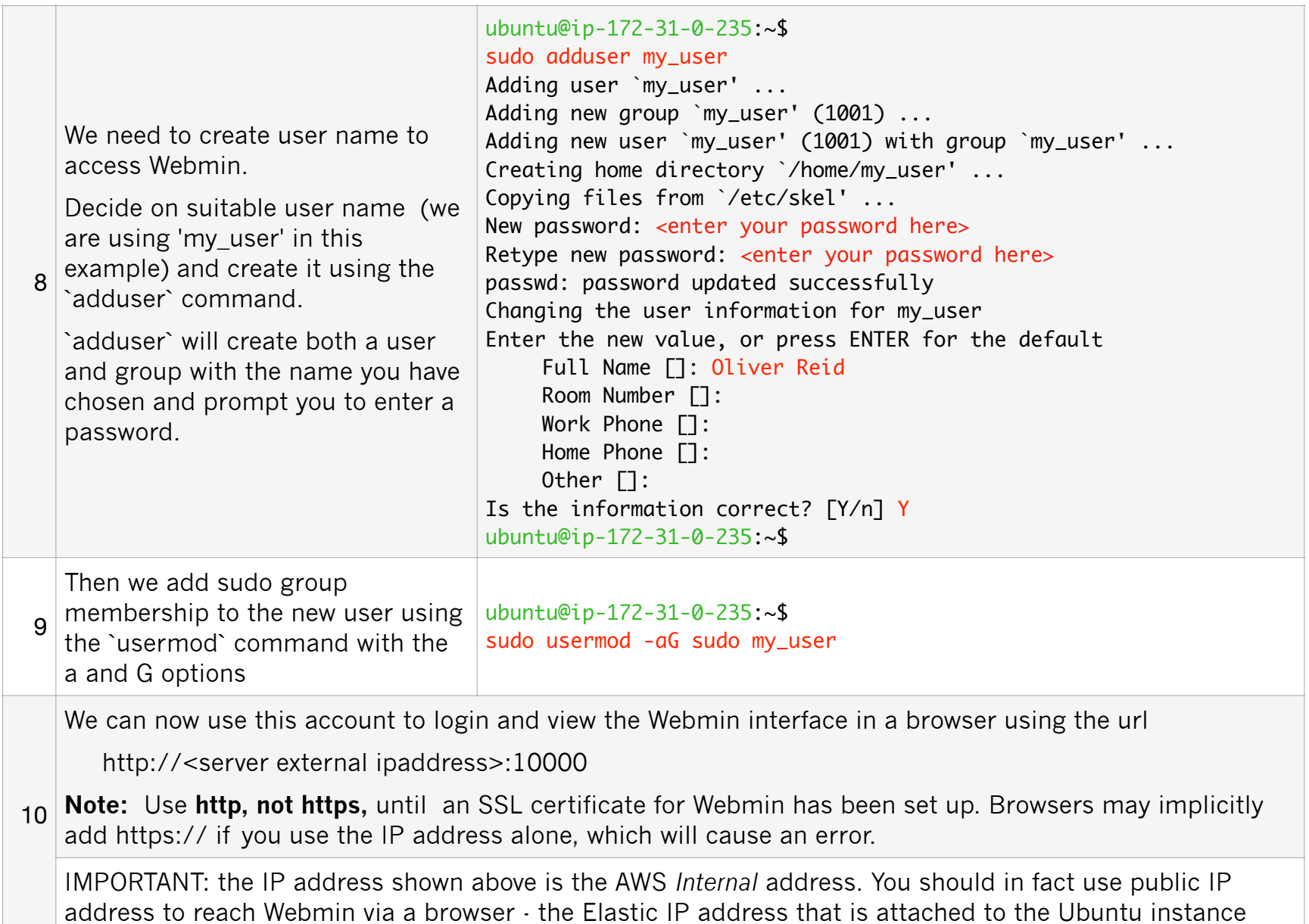

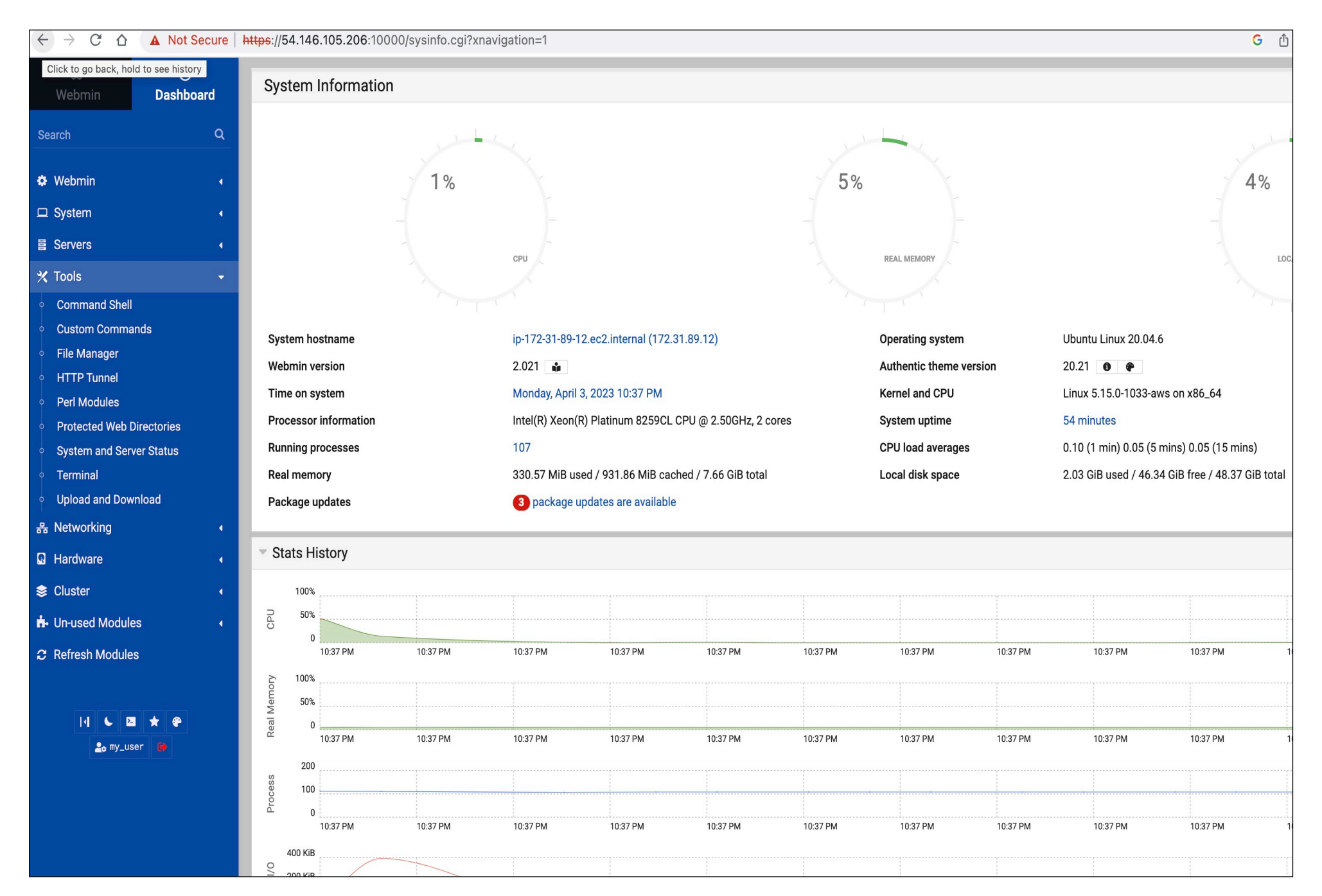

#### **5 Installing FileMaker Server**

The FileMaker Server installation process makes changes to the server configuration:

- Apache is installed but then it is disabled.
- The Nginx web server is installed and the web root folder is set to a folder inside the FileMaker Directory: /opt/FileMaker/FileMaker Server/NginxServer/htdocs
- You *can* switch to using Apache see:

[https://support.claris.com/s/answerview?anum=000035914&language=en\\_US#a5](https://support.claris.com/s/answerview?anum=000035914&language=en_US#a5)

• The standard Ubuntu firewall software, UFW, is disabled and FirewallD is set up instead. *Only the ports used by FileMaker Server and SSH are opened (port 10000 is not opened).* 

Webmin provides a Terminal window for using Linux commands. However, this should not be used to install FileMaker Server, because Webmin will disconnect as soon as port 10000 becomes unavailable.

So we use the local Terminal app to install FileMaker Server. *We can reopen port 10000 again once the installation is complete.* 

The steps to install FileMaker Server are:

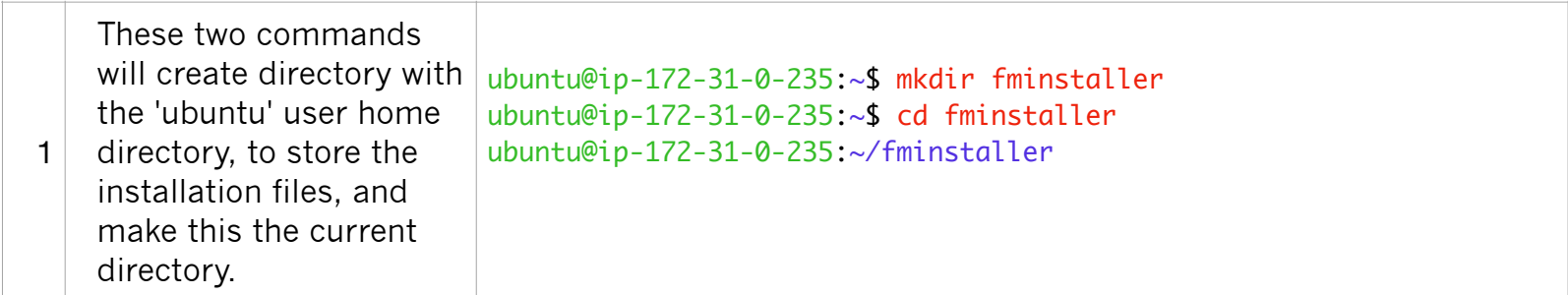

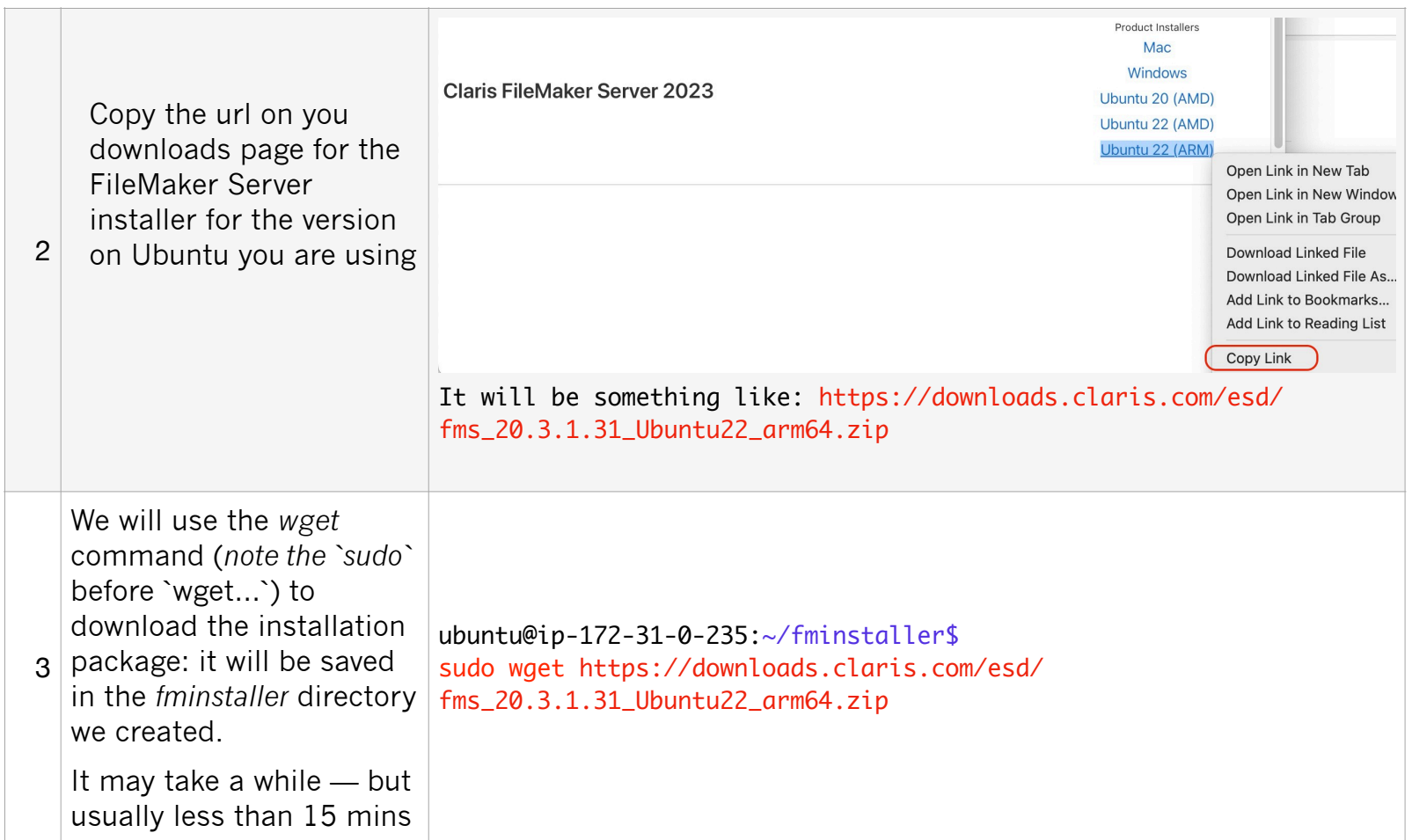

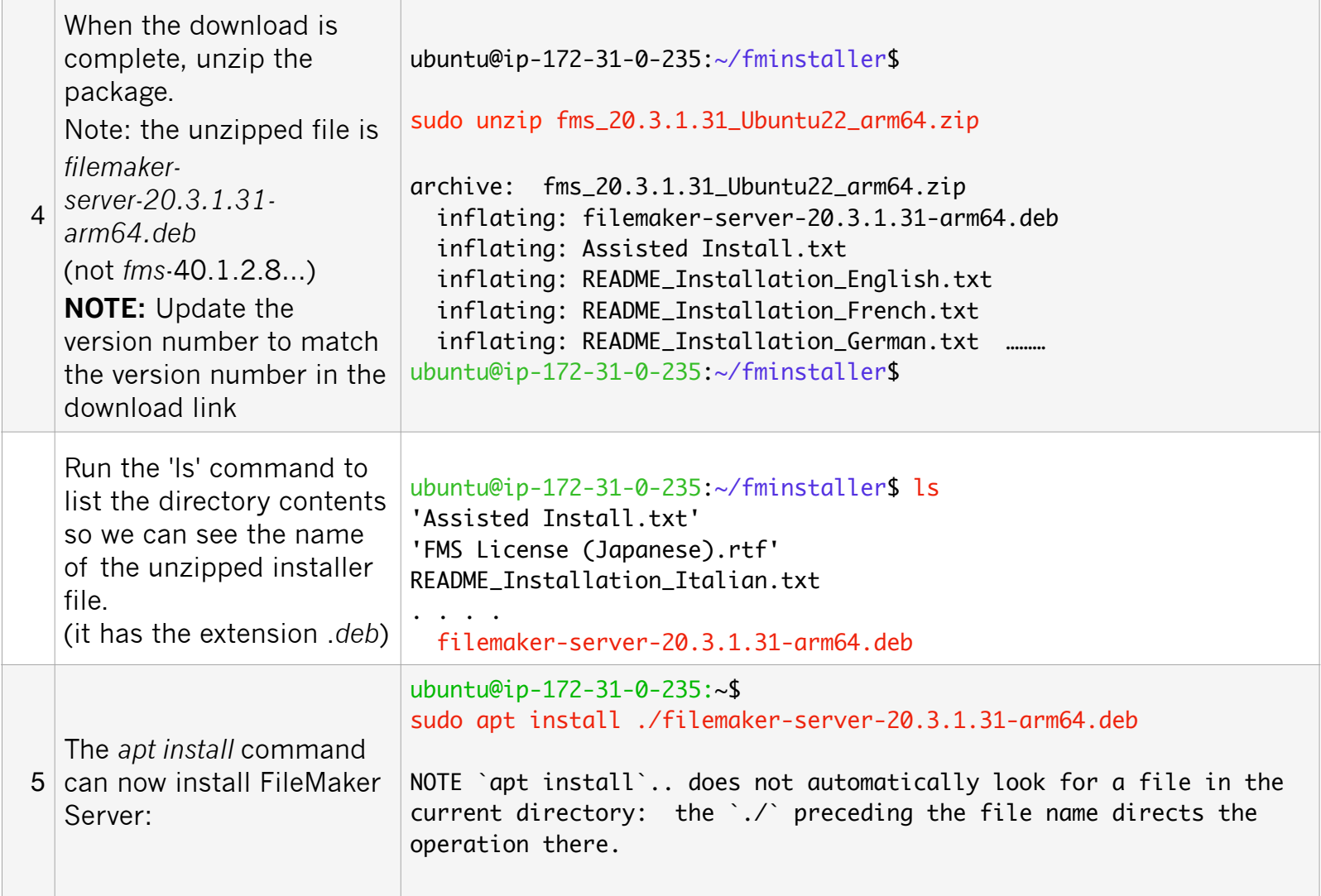

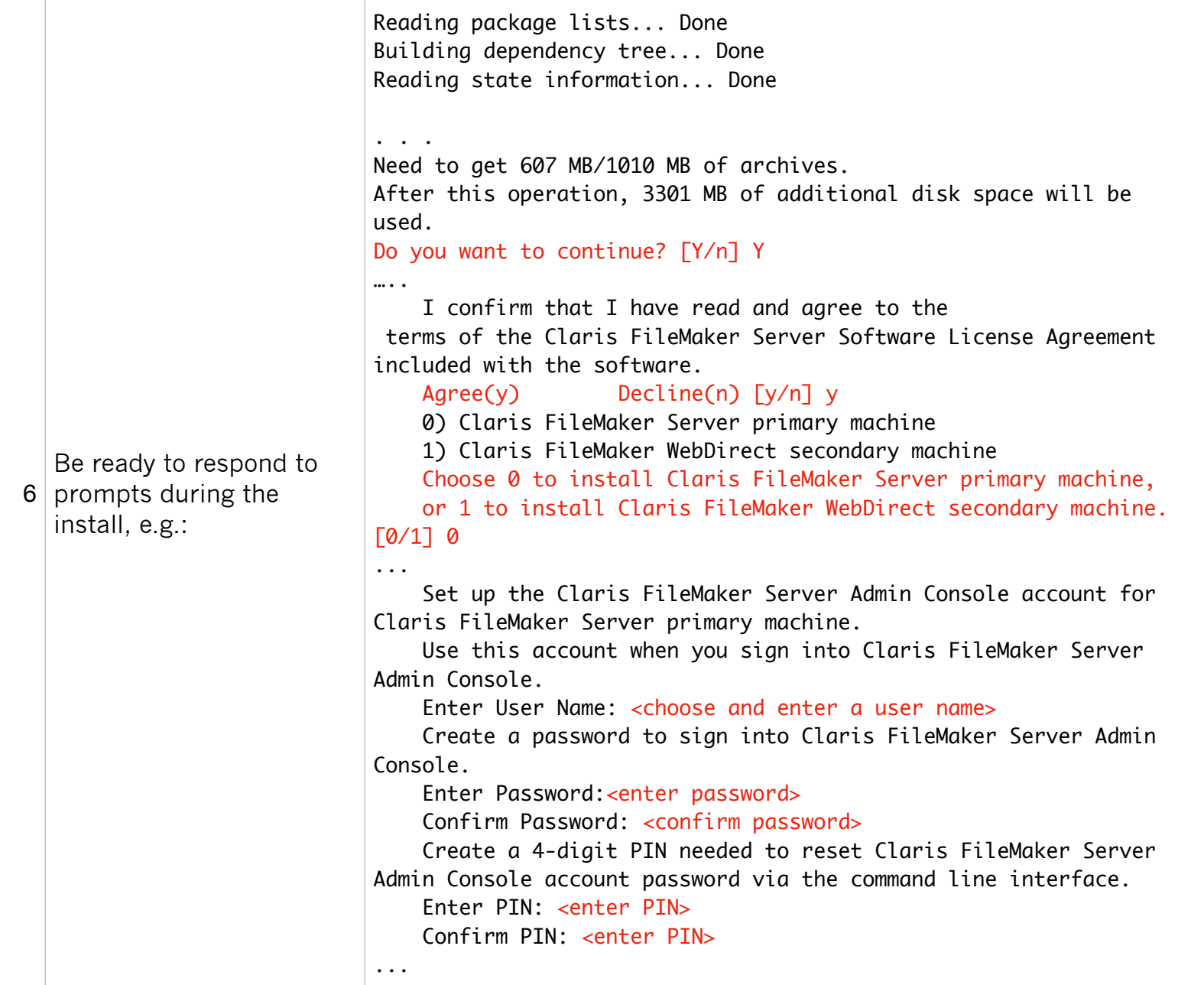

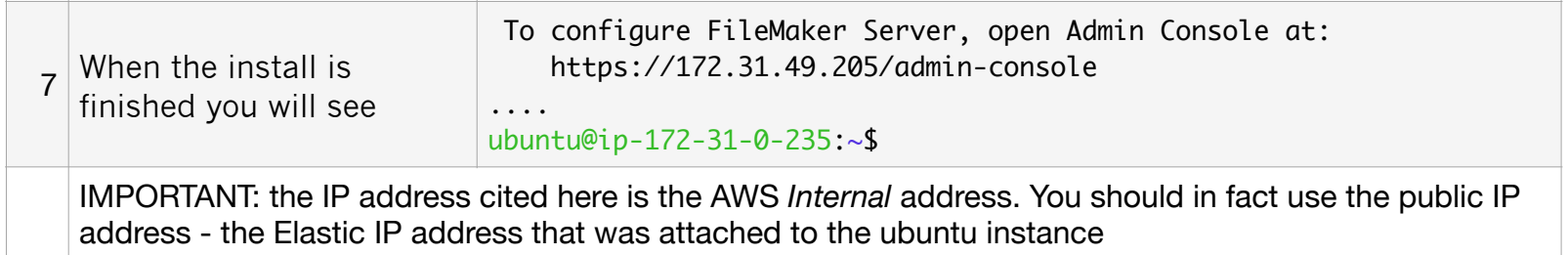

# **Now, Webmin will now not be accessible because port 10000 is no longer open!**

The FM Server install disables the standard firewall service (*ufw*) and sets up *firewalld* instead

Actually, we do not need the Ubuntu firewall to be running, as the AWS Security Group that we set up serves the same security need.

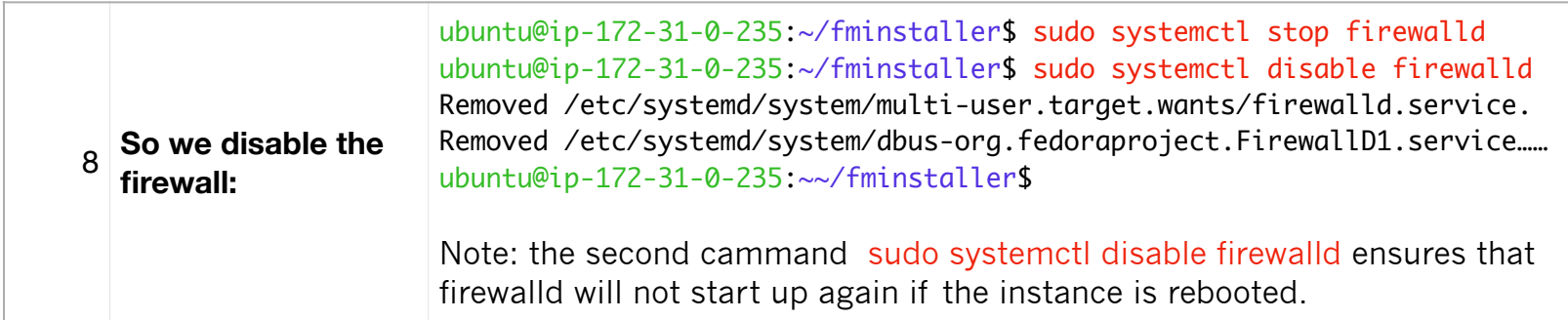

#### **7 Saving the instance as an "AMI"**

Save an AWS Image (AMI) of this instance at this point. You can launch additional instances from this image for future installations.

*DO THIS BEFORE SETTING UP SSL* (below). Otherwise you may have trouble connecting to an AMI-based instance that but has a different IP address

To create an AMI using the AWS console:

- 1. Open the Amazon EC2 console at <https://console.aws.amazon.com/ec2/>.
- 2. Select the instance and then select 'Create Image' from the Actions Menu

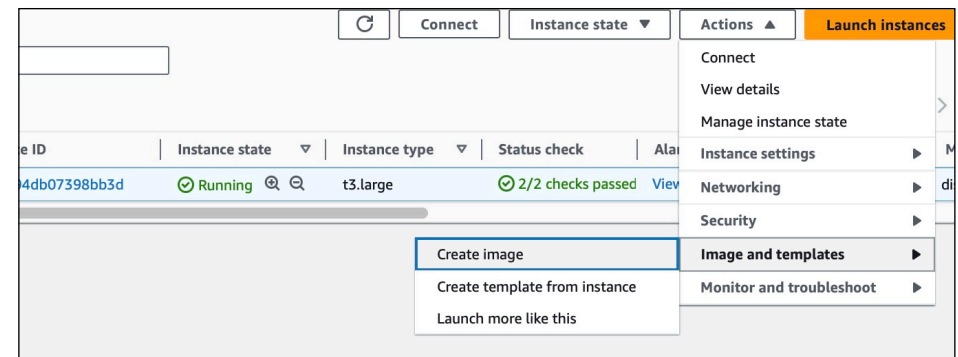

3. Provide a name for your AMI: and click 'Create Image'

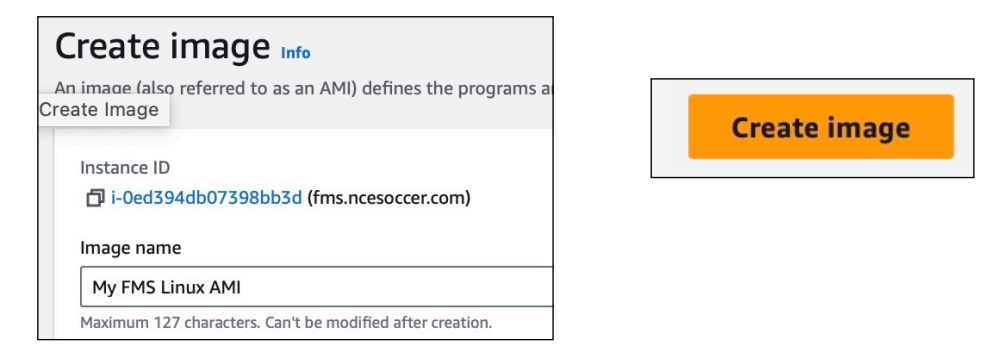

You can launch an instance from your AMI by selecting it after clicking  $\frac{1}{\text{AMS}}$  in the EC2 side menu.

# **8 Securing Webmin with an SSL certificate**

Webmin runs using a dedicated web server called "Miniserv". This means you can use Webmin to manage servers such as Nginx and Apache from Webmin, without interfering with the operation of Webmin itself.

You can install a Webmin "self-signed" certificate for Miniserv to use, in a few clicks. Doing this ensures that communication with the server via Webmin, including login credentials, and files transferred, are encrypted.

**NOTE:** Some browsers may still warn that there is a security risk .. but traffic is still encrypted if a self-signed certificate is in place.

You can also edit the AWS security group to restrict access via port 10000, which Webmin uses, to a single machine, or group of machines in your office. This level of security may well suffice. You can also set up 2-factor authentication here:

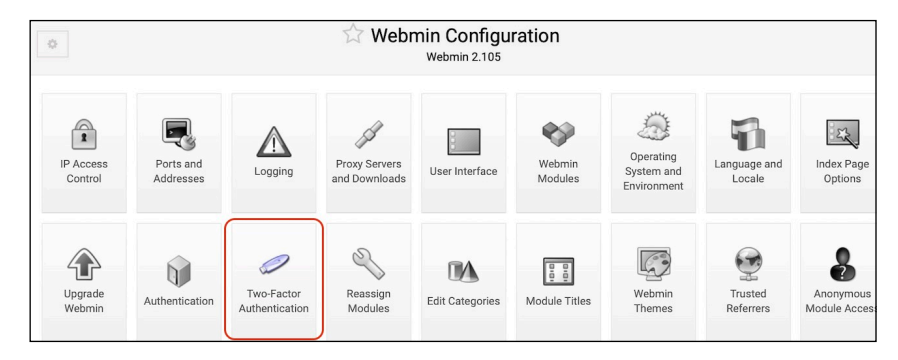

To set up a self-signed certificate:

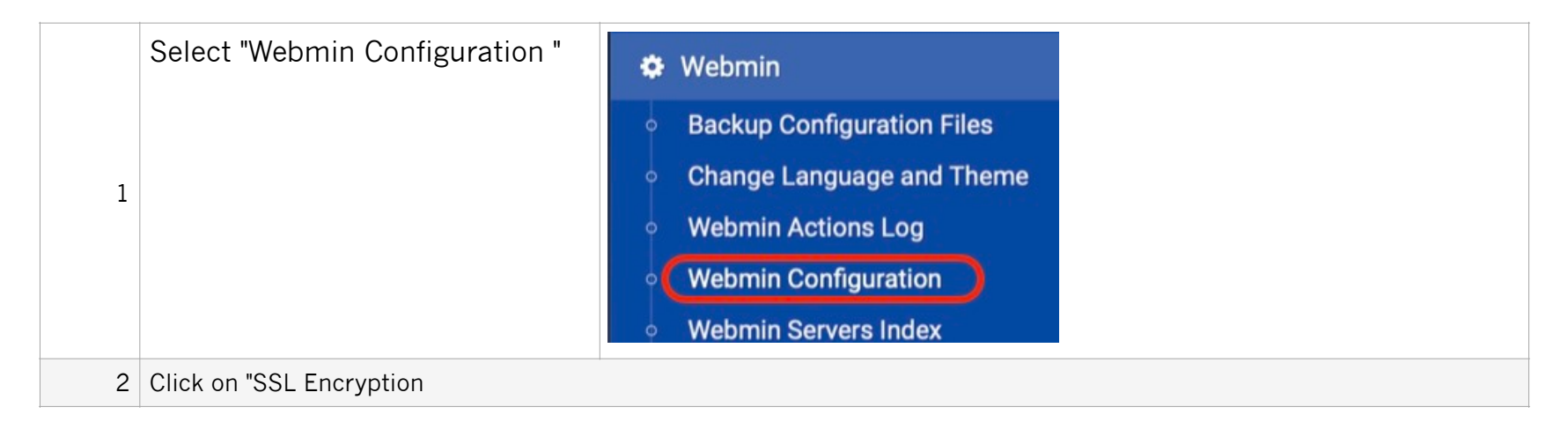

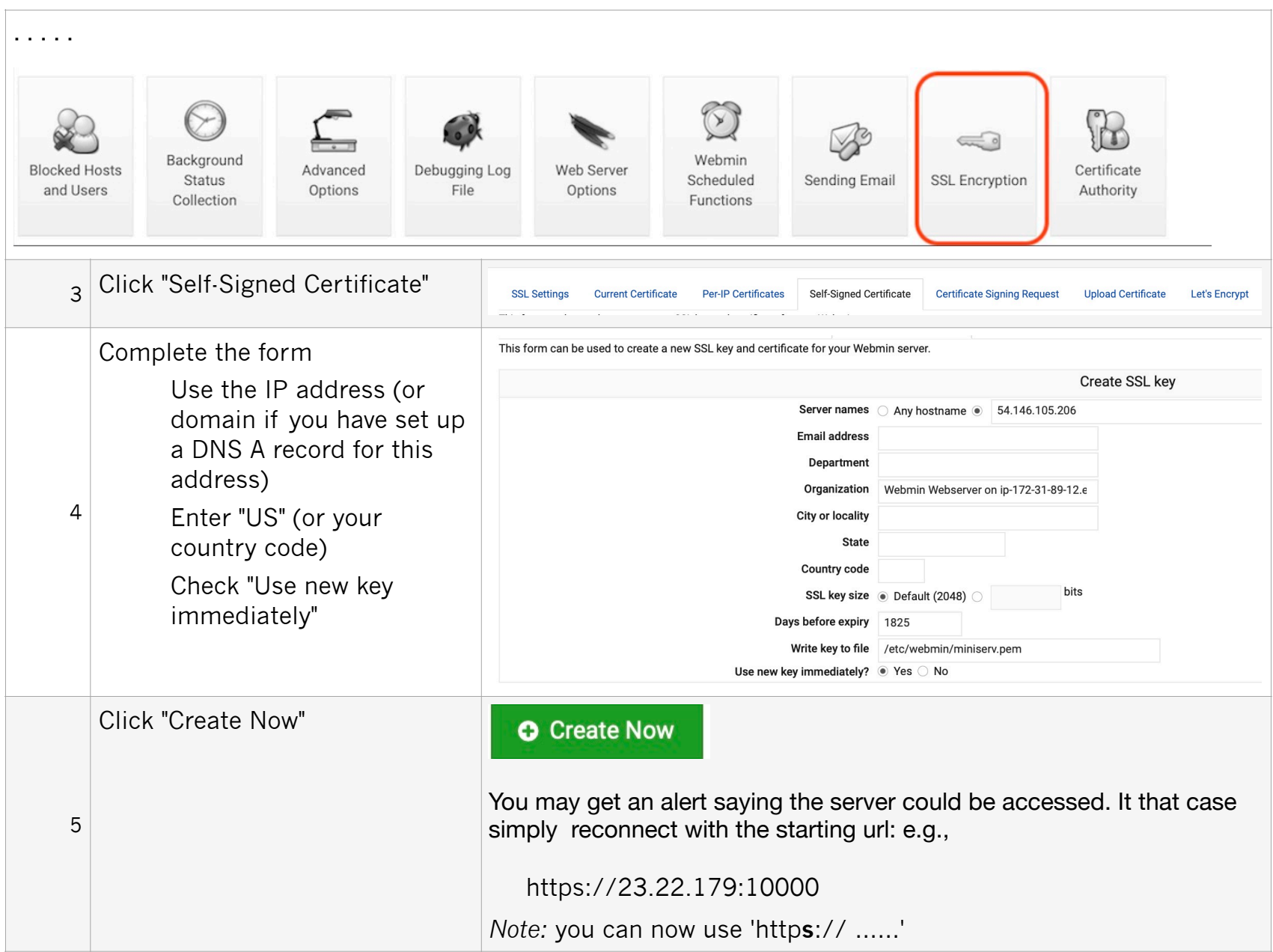

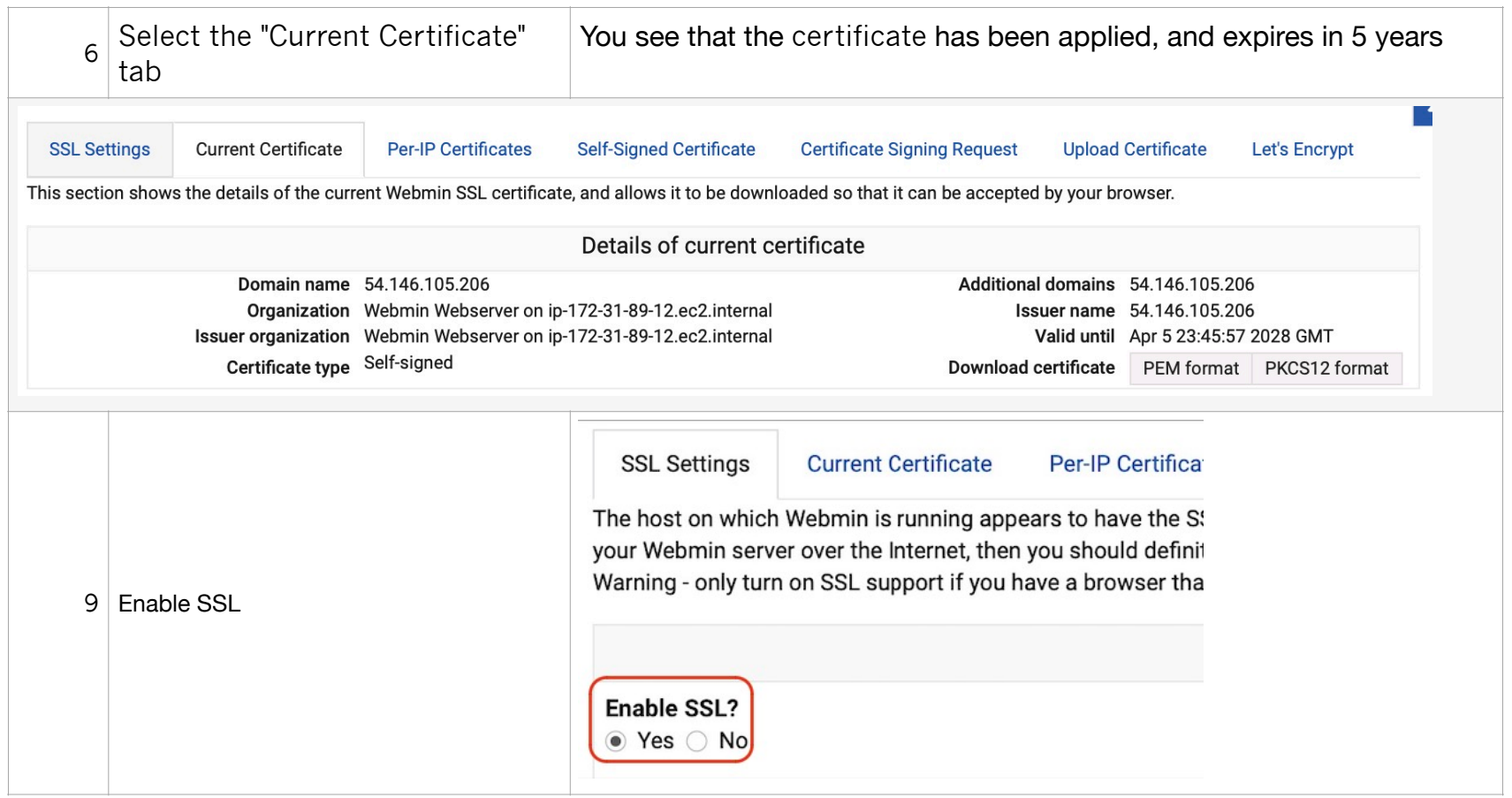

**IMPORTANT:** if you plan to relaunch this instance with a different IP address, *disable SSL first.*

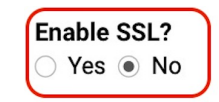

Otherwise, you may have difficulty accessing the instance again:

You can also install a custom SSL certificate here (but this requires adding a 'reverse proxy' to nginx):

# **9. Uploading and Downloading FileMaker Server files using Webmin**

Webmin provides a very useful facility "Upload and Download".

*Importantly, it allows you to choose the destination directory and set the intended ownership of the uploaded files in one step.* 

You can also upload multiple files at once: a time-saver if migrating from another server.

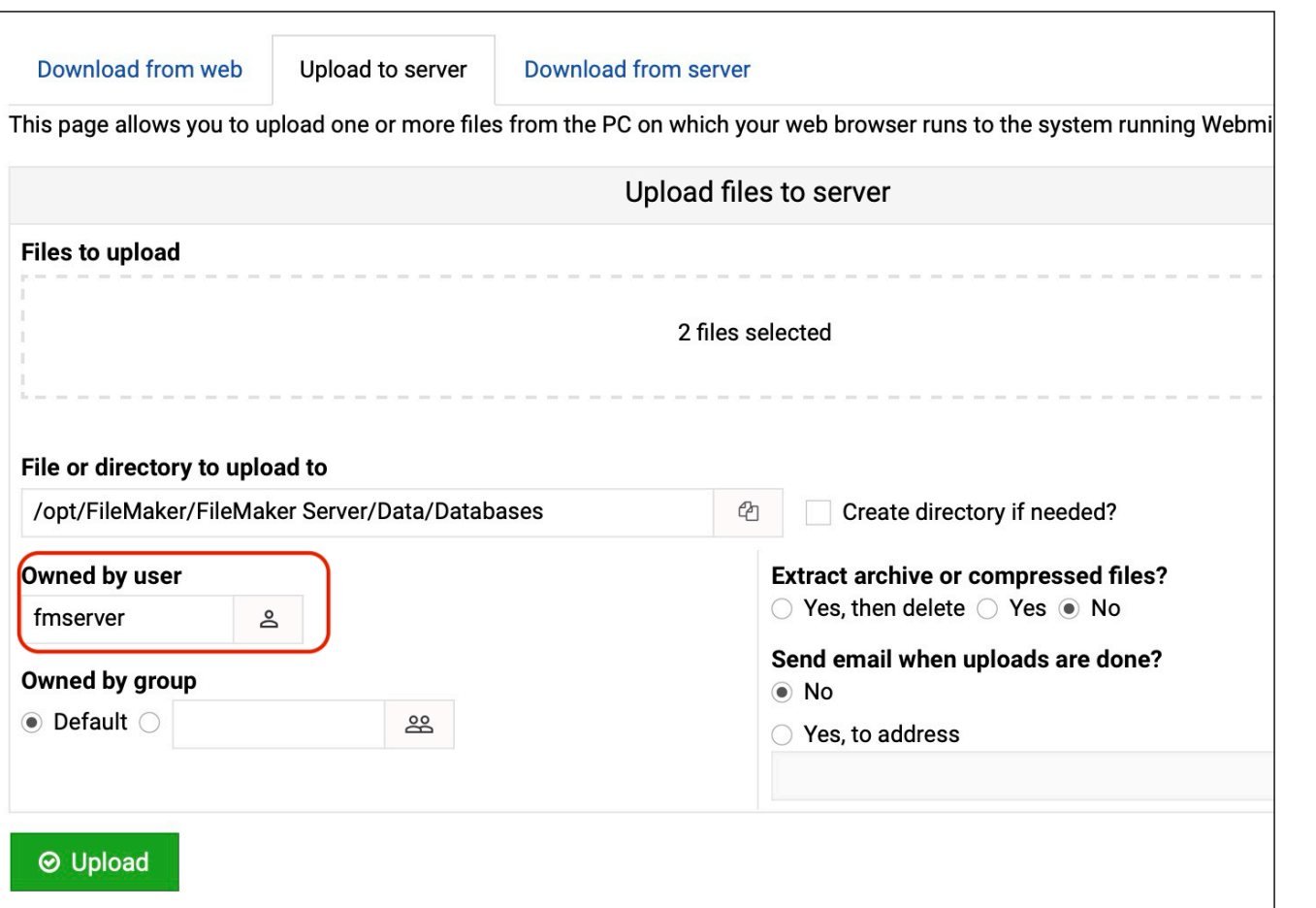

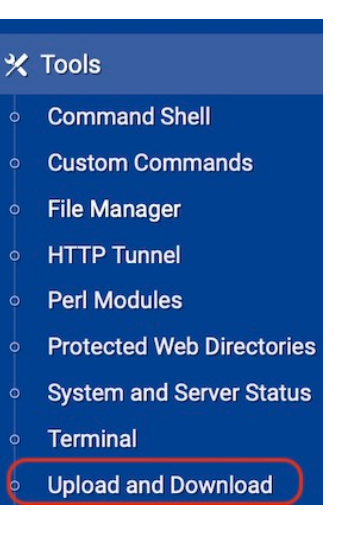